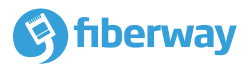

# Instrukcja szybkiego startu

**Huawei OptiXstar EG8145X6**

# **1. Umieszczenie urządzenia**

- **•** Nie instaluj ONT na zewnątrz ani w szafkach zewnętrznych.
- **•** ONT można zamontować na ścianie lub postawić na biurku. Nie instaluj ONT w innych miejscach, takich jak sufit.
- **•** Zachowaj odstęp 10 cm ze wszystkich stron, aby zapewnić odpowiednią wentylację.
- **•** Zaleca się umieszczenie ONT z dala od urządzeń elektrycznych generujących silne pola magnetyczne lub elektryczne, takich jak np. kuchenki mikrofalowe.

# **Montaż ONT na biurku**

Poniższy rysunek przedstawia ONT umieszczonego poziomo na biurku.

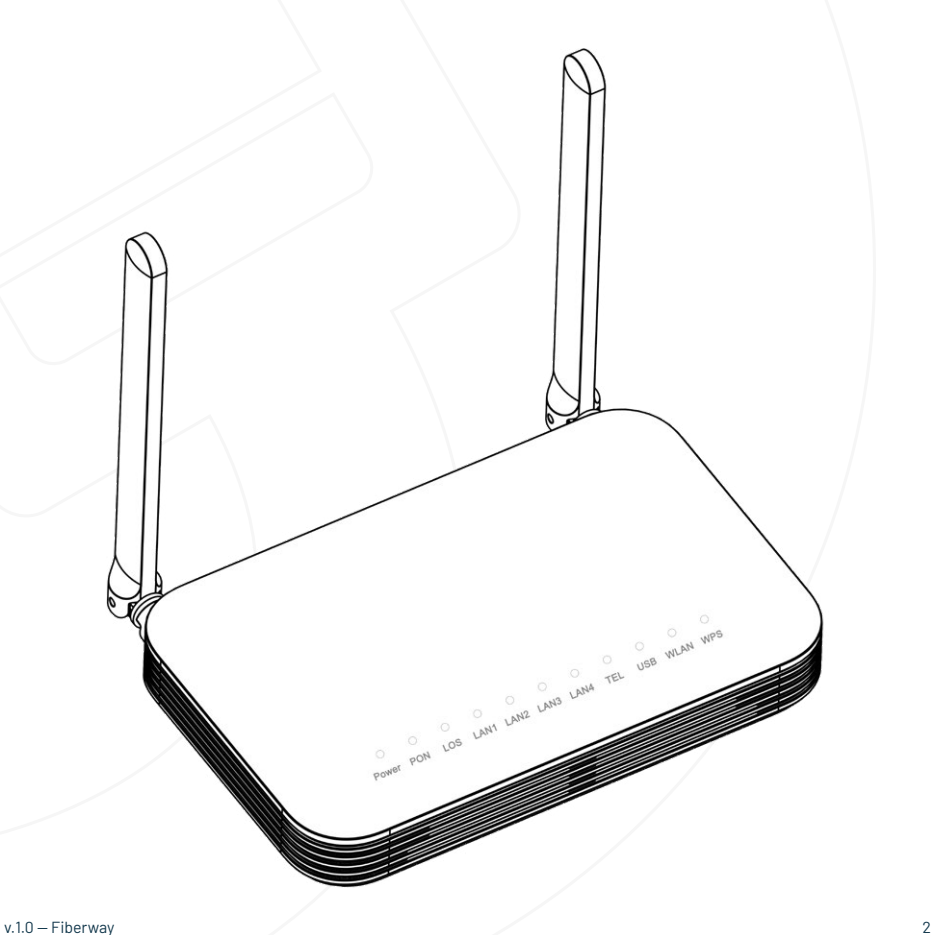

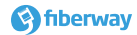

## **Montaż ONT na ścianie**

- 1. Za pomocą markera na ścianie zaznacz dwie pozycje z takim samym odstępem, jak między dwoma otworami montażowymi ONT.
- 2. Wybierz odpowiednie wiertło zgodnie z zewnętrzną średnicą kołków. Za pomocą wiertarki udarowej wywierć zaznaczone miejsca na ścianie. Następnie oczyść otwory i zainstaluj dwa kołki rozporowe.
- 3. Użyj śrubokręta, aby wkręcić wkręty w kołki rozporowe, zostawiając końcówki około 5 mm poza ścianą, i zamontuj ONT na wkrętach.

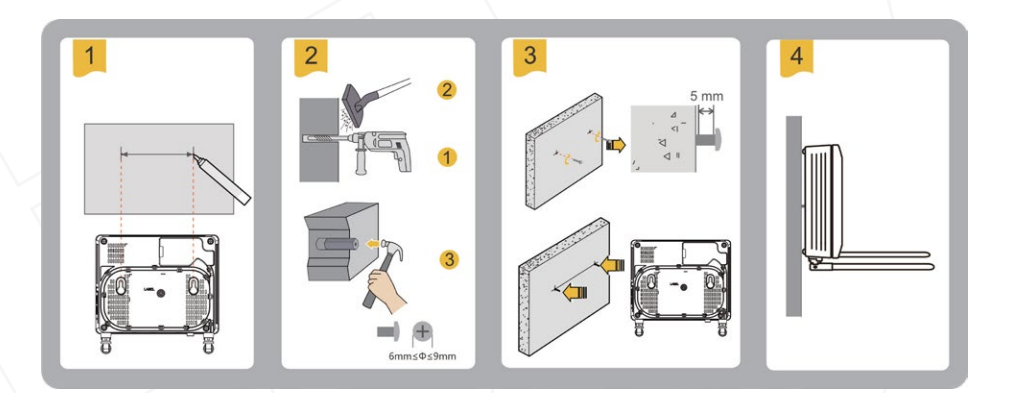

Zaleca się, aby kołki rozporowe miały średnicę około 4-5 mm i były dłuższe niż 20 mm. Łeb wkręta powinien mieć średnicę od 6 mm do 9 mm.

# **2. Podłączanie przewodów**

- **•** Złącze światłowodowe podłączone do gniazdka światłowodowego na ścianie może różnić się w zależności od lokalnych warunków.
- **•** Aby zapewnić prawidłową pracę połączenia światłowodowego, należy upewnić się, że promień gięcia kabla światłowodowego jest większy niż 30 mm.

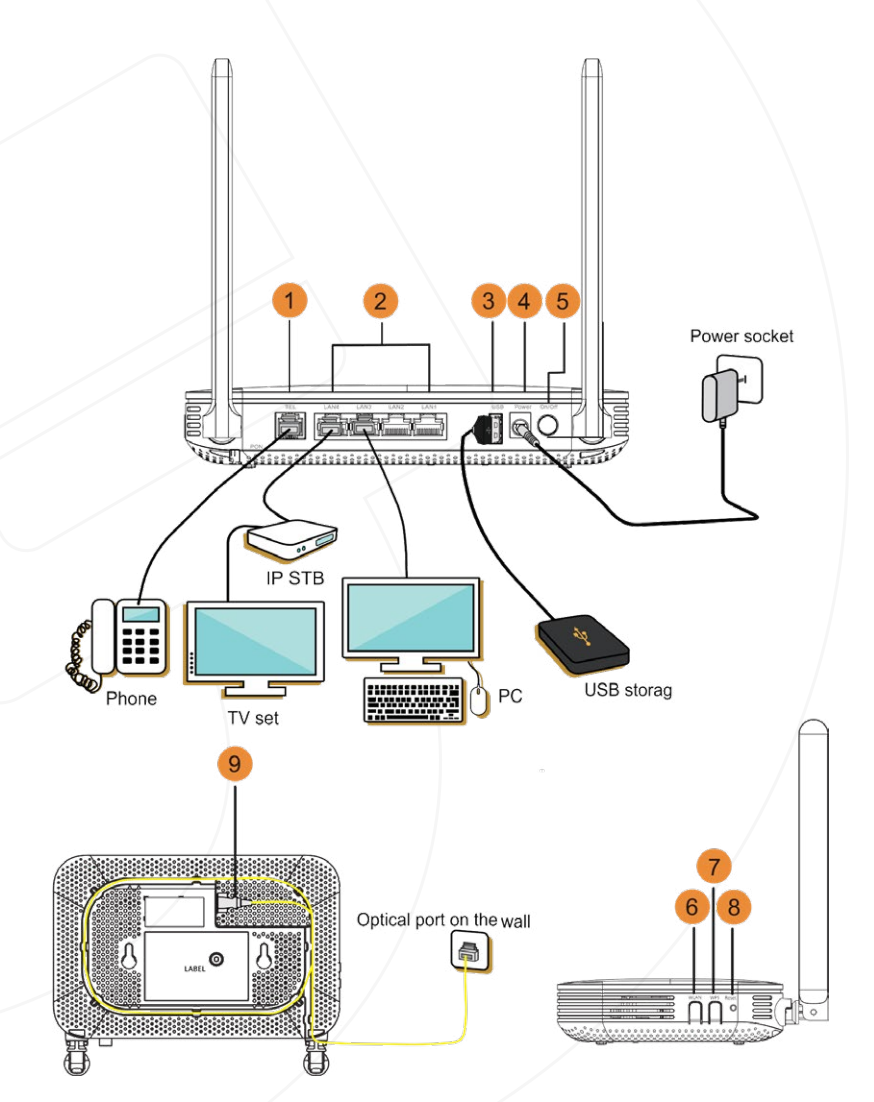

![](_page_4_Picture_0.jpeg)

![](_page_4_Picture_121.jpeg)

# **3. Opis kontrolek**

![](_page_5_Picture_113.jpeg)

![](_page_5_Picture_114.jpeg)

![](_page_6_Picture_0.jpeg)

![](_page_6_Picture_129.jpeg)

![](_page_6_Picture_130.jpeg)

Jeśli ONT jest pozbawiony zasilania, albo przełącznik zasilania jest wyłączony to wszystkie kontrolki nie świecą się.

# **4. Specyfikacja techniczna**

![](_page_7_Picture_99.jpeg)

- **•** Napięcie zasilania sieciowego: Zobacz etykietę na zasilaczu.
- **•** Napięcie zasilania systemu: Zobacz etykietę na zasilaczu.
- **•** Zakres temperatury otoczenia: 0ºC do +40ºC
- **•** Zakres wilgotności otoczenia: 5%–95% (bez kondensacji)
- **•** Wymiary (wysokość x szerokość x długość): 35 mm x 195 mm x 125 mm
- **•** Waga: Około 400 g
- **•** Maksymalny pobór energii: 18 W

![](_page_8_Picture_2.jpeg)

Poniższe zrzuty interfejsu WEB są poglądowe. Rzeczywisty wygląd interfejsu WEB może odbiegać od poniższych przykładów.

**Jak zalogować się do interfejsu WEB urządzenia ONT?**

- **•** Logowanie przez połączenie bezprzewodowe (Wi-Fi)
- 1. Podłącz swoje urządzenie bezprzewodowo do urządzenia ONT Huawei.
- 2. Wpisz adres IP w polu adresu przeglądarki i naciśnij Enter. Na wyświetlonej stronie wpisz login i hasło.

![](_page_8_Picture_60.jpeg)

![](_page_9_Picture_0.jpeg)

**Logowanie przez połączenie przewodowe (Ethernet)**

1. Użyj kabla sieciowego aby podłączyć komputer do ONT Huawei

![](_page_9_Picture_4.jpeg)

- 2. Ustaw adres IP na komputerze na taki, który należy do tej samej podsieci jak domyślny adres IP ONT Huawei. Przykładowo, gdy adres IP ONT Huawei to 192.168.18.1 ustaw adres IP komputera na 192.168.18.100.
- 3. Zaloguj się na interfejs WEB urządzenia.
	- a. Otwórz przeglądarkę. W polu adresu wpisz adres IP ONT Huawei (znajdujący się na naklejce na spodzie urządzenia). **Naciśnij Enter**.
	- a. Enter the login user name and password (printed on the nameplate of the Huawei ONT). **Click Log In**.
- **•** Jeśli nie wykonasz żadnych operacji po zalogowaniu się w ciągu pięciu minut, zostaniesz wylogowany i system automatycznie powróci do strony logowania.
- **•** System zostanie zablokowany na jedną minutę jeśli trzyktornie wprowadzisz błędny login lub hasło.
- **•** Dla bezpieczeństwa zmień fabryczne hasło na inne przy pierwszym logowaniu.

![](_page_10_Picture_0.jpeg)

## **Jak zmienić hasło do sieci Wi-Fi?**

- 1. Zaloguj się do interfejsu WEB urządzenia ONT. W celu uzyskania szczegółów zobacz rozdział "**Jak zalogować się do interfejsu WEB urządzenia ONT?**"
- 2. Wybierz zakładkę **Advanced > WLAN**, a następnie **2.4G Basic Network Settings**. (Jeśli chcesz skonfigurować sieć Wi-Fi 5 GHz wybierz zakładkę **5G BasicNetwork Settings**).

#### **Co zrobić, kiedy zapomnę hasła do sieci Wi-Fi?**

- 1. Zaloguj się do interfejsu WEB urządzenia ONT używając połączenia przewodowego. W celu uzyskania szczegółów zobacz rozdział "Jak zalogować się do interfejsu WEB urządzenia ONT"
- 2. Wybierz zakładkę Advanced > WLAN a następnie 2.4G Basic Network Settings. (Jeśli chcesz skonfigurować sieć Wi-Fi 5 GHz wybierz zakładkę 5G Basic Network Settings).

#### **Co zrobić, kiedy nie mogę połączyć się do sieci Wi-Fi?**

Upewnij się, czy nazwa sieci Wi-Fi i hasło były zmieniane.

#### **TAK:**

Podłącz się do sieci Wi-Fi używając nowej nazwy i hasła

#### **NIE:**

Podłącz się do domyślnej sieci Wi-Fi. Celem uzyskania nazwy sieci i hasła zobacz naklejkę znajdującą się na spodzie urządzenia.

![](_page_11_Picture_1.jpeg)

# **Jak poprawić działanie sieci Wi-Fi?**

- 1. Prędkość Wi-Fi zależy w głównej mierze od siły i jakości sygnału. Upewnij się, że ONT Huawei znajduje się z dala od źródeł zakłóceń takich jak np. kuchenki mikrofalowe czy telefony bezprzewodowe. Umieść urządzenie w taki sposób, aby nie było nadmiernie zasłonięte przez przeszkody w najbliższym sąsiedztwie. Unikaj umieszczania urządzenia np. w zamkniętych szafkach czy skrzynkach.
- 2. Jeśli w miejscu, w którym korzystasz z połączenia Wi-Fi siła odbieranego sygnału jest niska np. ze względu na dużą odległość rozważ użycie dodatkowego repeatera/AP, które poszerzy działanie sieci Wi-Fi.
- 3. Upewnij się, czy kanał radiowy na którym pracuje sieć Wi-Fi nie jest nadmiernie zajęty. Używając oprogramowania do skanowania sieci Wi-Fi wyszukaj taki kanał, który jest możliwie najmniej używany lub najlepiej zupełnie wolny.
- 4. Aby zapobiec nieautoryzowanemu dostępowi używaj silnych haseł zabezpieczających sieć Wi-Fi.

### **Co mogę zrobić gdy ogólna prędkość sieci jest niska?**

- 1. Sprawdź, czy kable sieciowe są poprawnie podłączone. Upewnij się, czy światłowód nie jest nadmiernie zagięty, a połączenia Ethernet zestawiły się z odpowiednią szybkością (najlepiej 1,0Gb/s). [tutaj cyknie się obrazek z Windowsowego stanu połączenia]
- 2. Sprawdź, czy nie pobierasz jednocześnie na urządzeniach dużych plików lub np. nie są odtwarzane strumienie wideo. Nadmierne zużycie pasma może spowodować, że odczuwalna prędkość działania sieci jest niska.
- 3. Użyj innego urządzenia celem weryfikacji, czy prędkość połączenia jest właściwa. Próbę najlepiej wykonać z użyciem urządzenia podłączonego przewodowo.

**Telefon podłączony do portu TEL urządzenia nie dzwoni podczas przychodzącego połączenia.**

Upewnij się, czy używasz telefonu pracującego z sygnałem dzwonienia nie większym niż 60V AC. Spróbuj wykonać próbę z użyciem innego aparatu telefonicznego.

## **Jak przywrócić ONT Huawei do ustawień fabrycznych?**

Używając np. igły naciśnij i przytrzymaj przez 10 sekund lub dłużej przycisk **Reset**. Spowoduje to przywrócenie ONT Huawei do ustawień fabrycznych oraz ponowne uruchomienie urządzenia.

Przywrócenie urządzenia do ustawień fabrycznych spowoduje utratę konfiguracji i przerwę w dostępie do usługo do momentu ponownej konfiguracji. Używaj tej funkcjonalności kiedy naprawdę wiesz co robisz!

W celu ponownej konfiguracji urządzenia może być potrzebna pomoc dostawcy usług.

![](_page_13_Picture_0.jpeg)

## **Biuro Obsługi Klienta**

poniedziałek-piątek: 09:00 – 18:00 sobota: 9:00 – 15:00 telefon: 123 12 12 13 wew 1 e-mail: biuro@fiberway.pl

#### **Pomoc Techniczna**

poniedziałek-piątek: 08:00 – 20:00 sobota: 08:00 – 16:00 telefon: 123 12 12 13 wew 2 e-mail: serwis@fiberway.pl